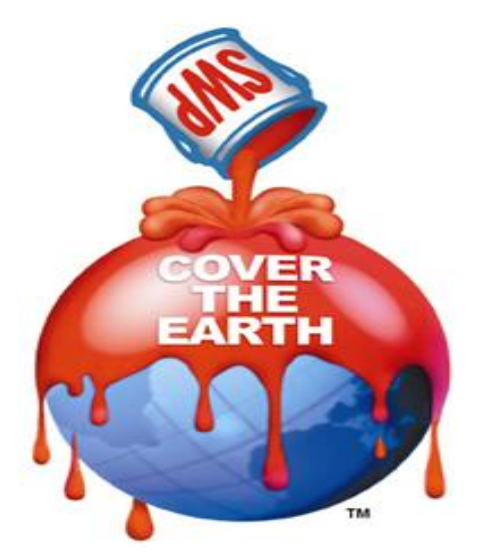

# **Supplier Lifecycle Management (SLM) Registering as a Supplier**

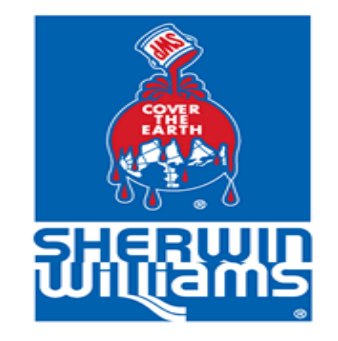

# **Registering as a Supplier**

Once SW has approved the setup of your Supplier Profile you will receive an invitation email like the one below:

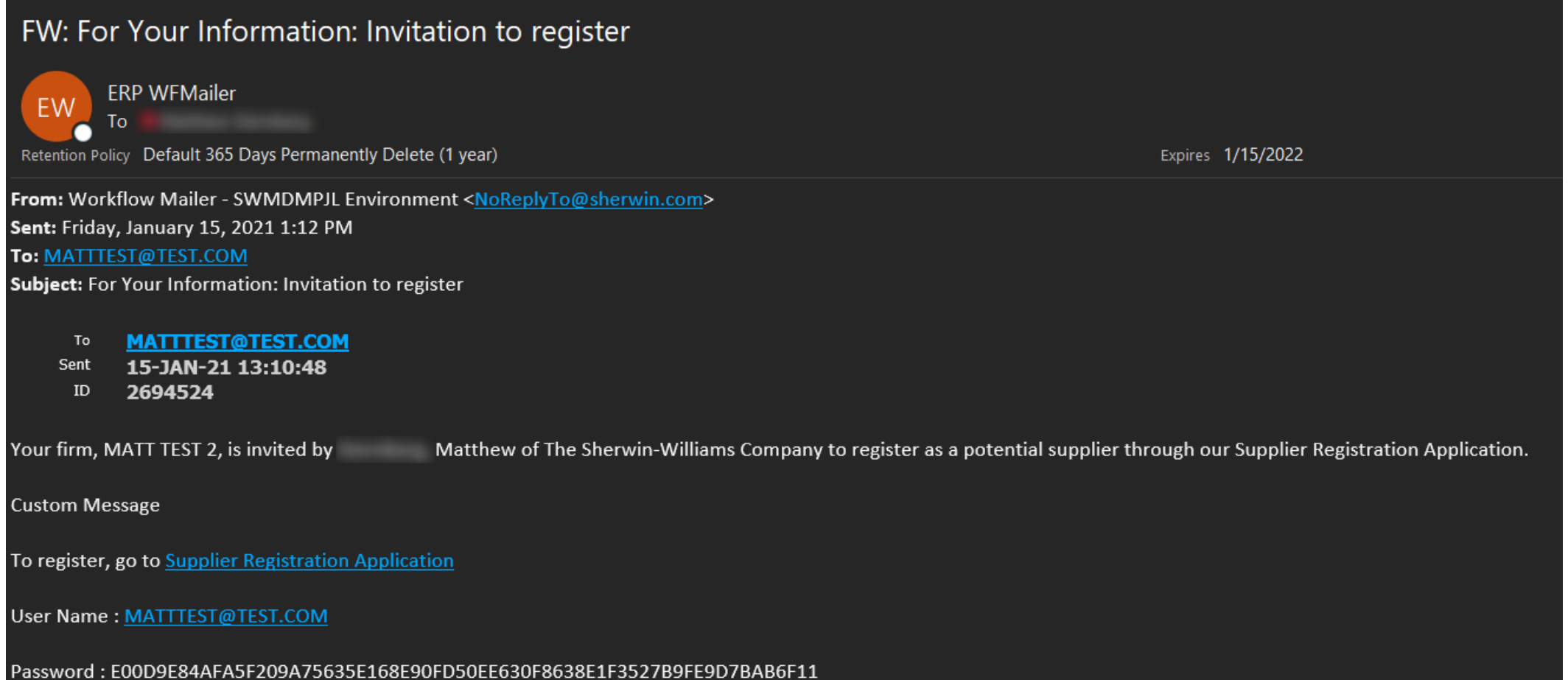

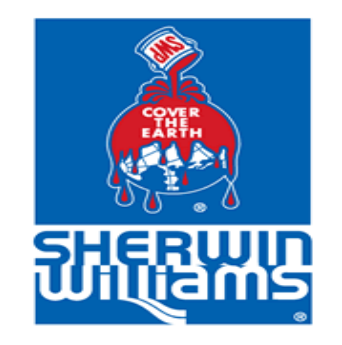

# **Setting Up Your Supplier Profile**

- Once you click on the Supplier Registration Application link in the email you will be directed to a login page.
- On this page you will use the User ID and Password that were provided within the email invite.
	- You may reset your login information by clicking on the Forgot Password? link.
- Once you have submitted your request you can log in at any point to check the status.

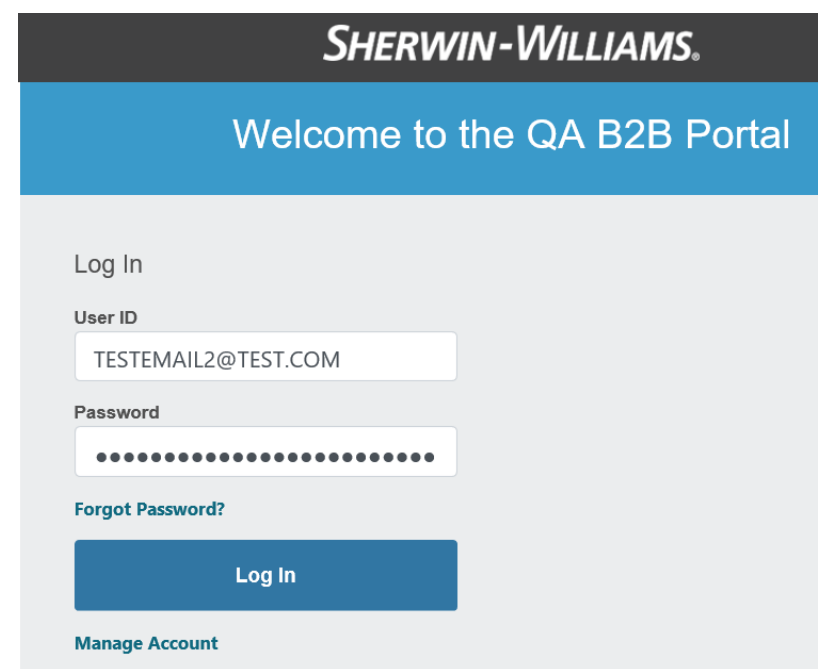

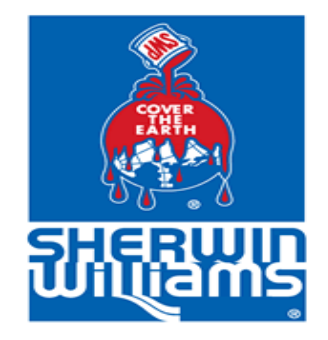

### **Setting Up Your Supplier Profile**

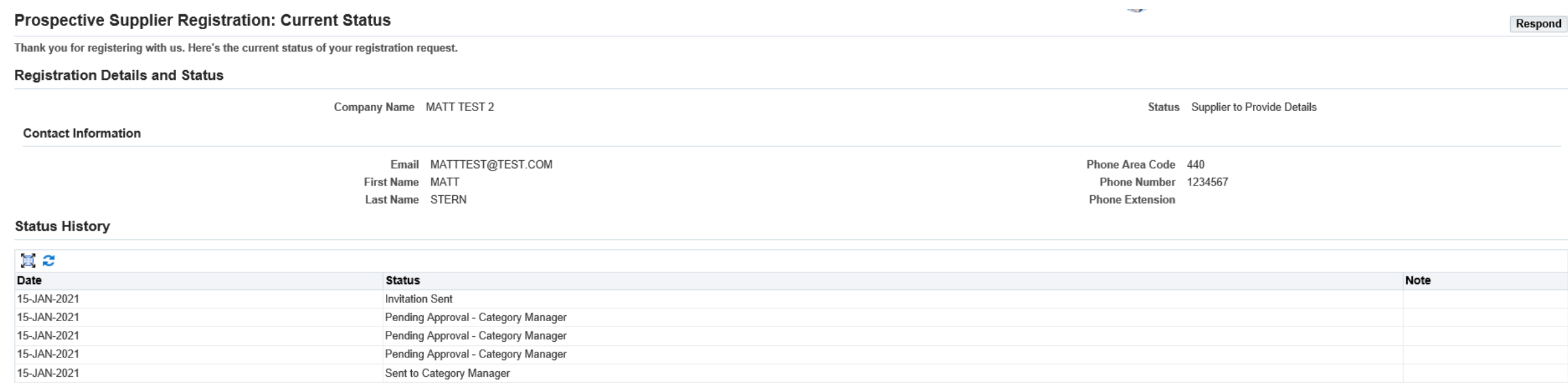

• Please review your supplier information on the Prospective Registration Screen and click on Respond.

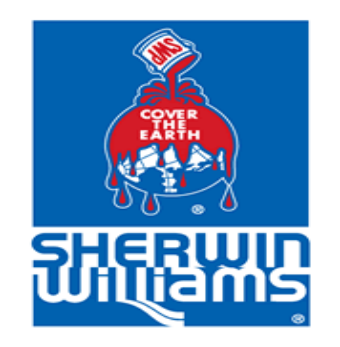

### **Entering Your Basic Information**

- Enter information in CAPS in all fields where applicable.
- Select your Tax Country .
- Enter either your Tax Registration Number or Taxpayer ID.
- Enter your DUNS Number (if applicable).
- At this time, you can also update your contact information (excluding email address).
- Please carefully read the notes mentioned under each field. This will help you in following guidelines and naming conventions.
- The fields marked with an asterisk (\*) are mandatory.
- When completed click on Next in the top righthand of the screen.

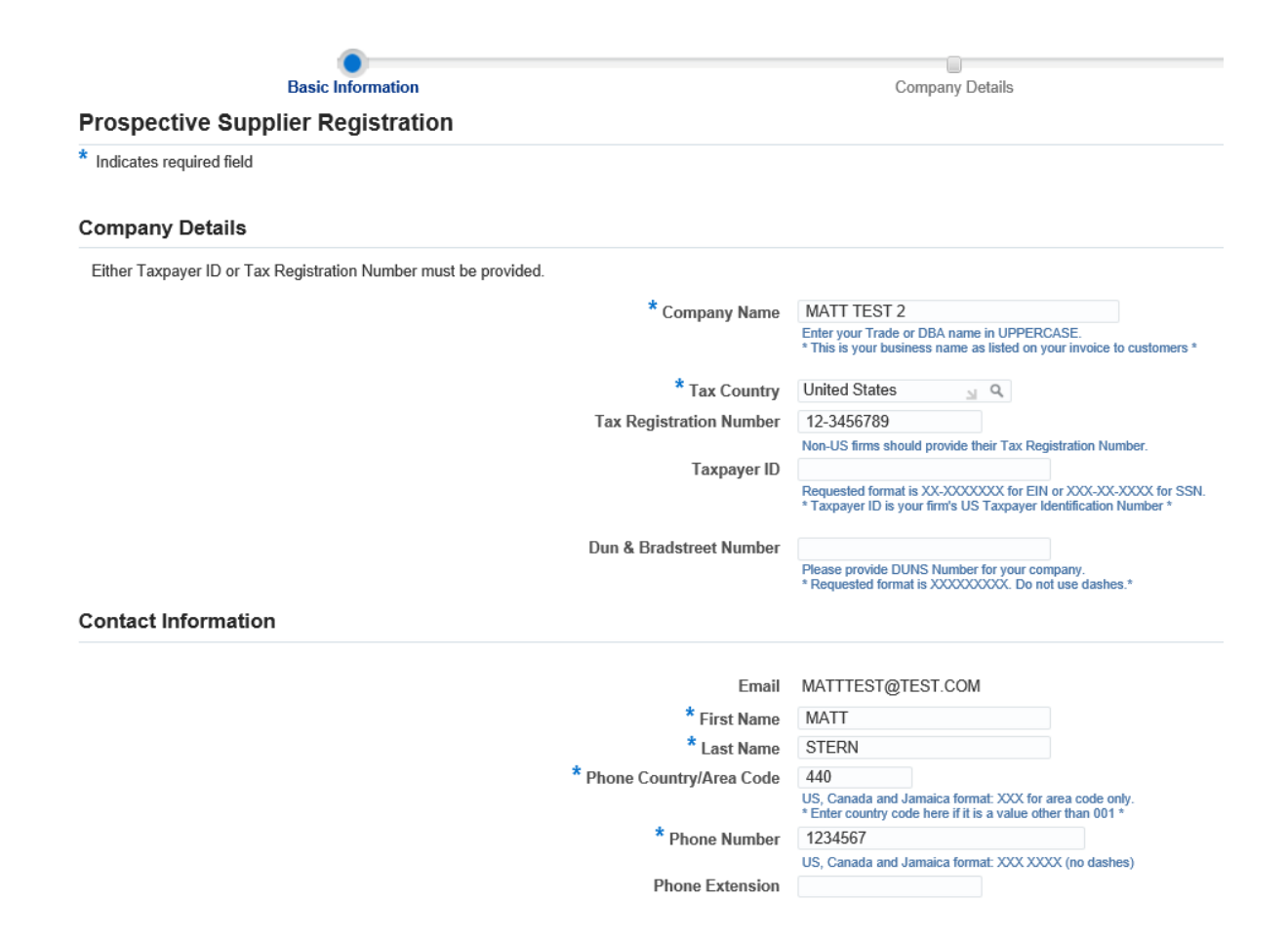

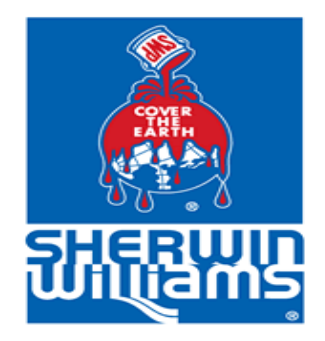

#### **Entering Your Company Details (Example)**

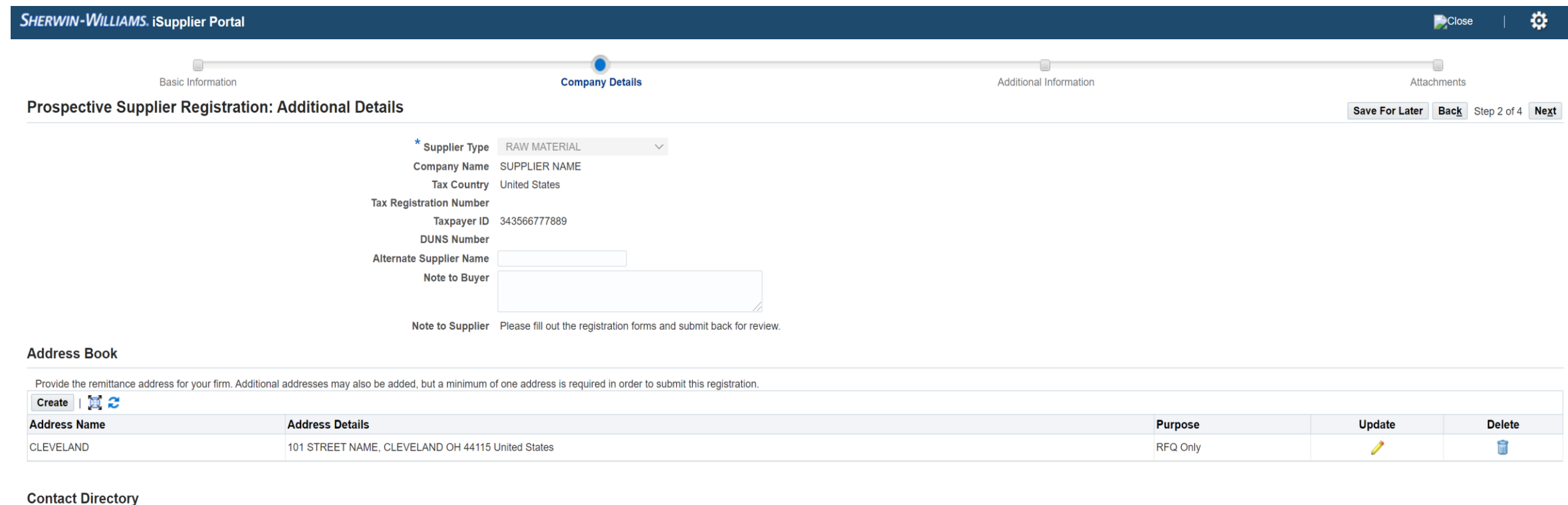

© TIP At least one contact person is required for your firm. Please click the Update button and complete all details for that initial person's contact information.

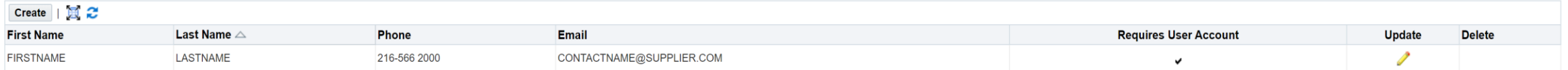

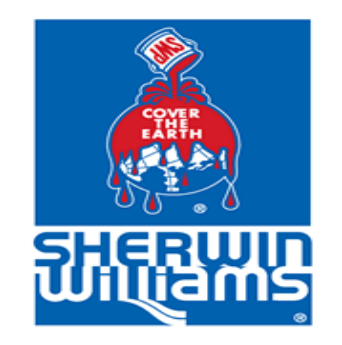

# **Entering Your Company Details (Address Book)**

- When in the Company Details section, you will have the ability to update your address and if needed add additional addresses.
	- To add an address, click on the Create button
	- To update an address, click on the pencil icon within the address line
- The address update screen will have some mandatory fields such as Area Code and Phone Number that may not have been completed yet. Please enter this information.
- When adding or updating an address be sure to use all CAPS and abbreviate where applicable (For example, RD should be used for ROAD and ST for STREET).
- The Purchasing Address box will be used to create **internal** POs issued outside of Coupa (This does not need to be checked in order to be setup).
- The Payment Address box will need to be checked in order to receive payments to this address.
- Once all the information is filled out click on "Return to Prospective Supplier Registration: Additional Details" to save and return to the previous page.

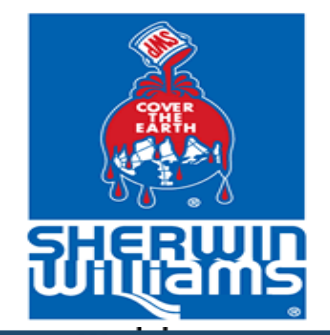

#### **Supplier Address Book Example**

#### **SHERWIN-WILLIAMS. iSupplier Portal**

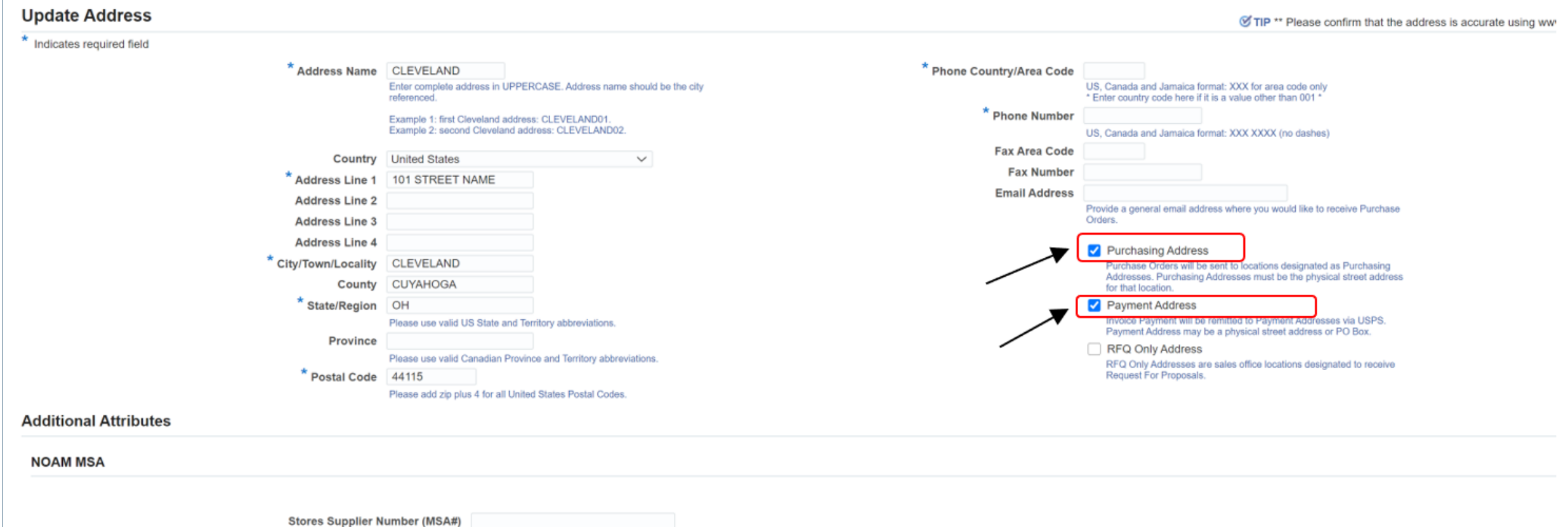

Return to Prospective Supplier Registration: Additional Details

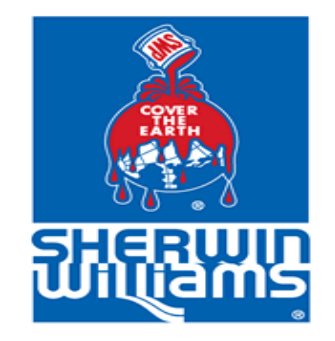

# **Entering Your Company Details (Contact Directory)**

- You can add additional contacts or update the contact directory while completing your registration. Select Create to add or click the pencil icon to make updates.
- **For contact information please select Accounting from the Department dropdown.**

No results found.

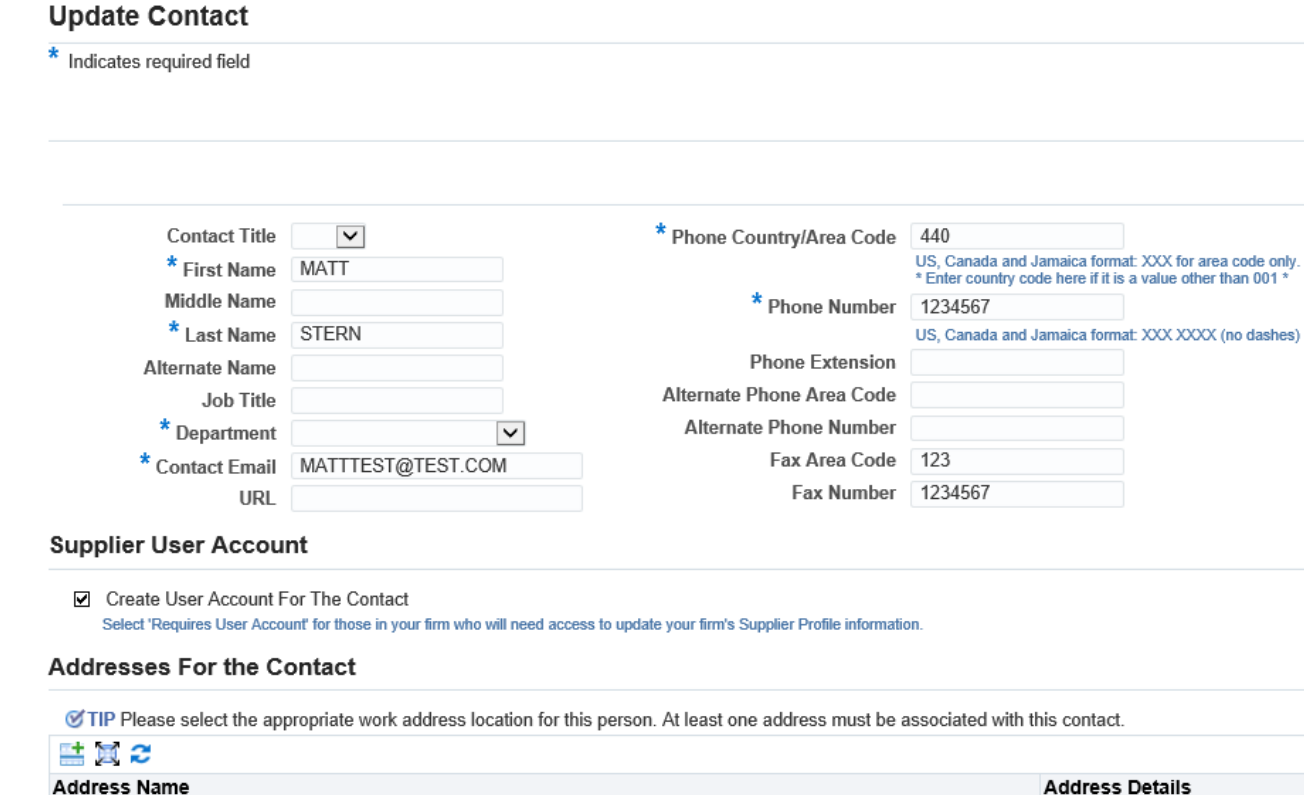

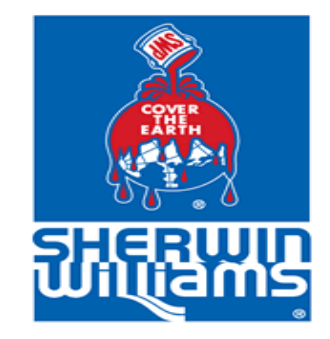

### **Entering Your Company Details (Optional Fields)**

At this point in your registration, you will have the ability to enter in your Minority Business classifications and Products and Services.

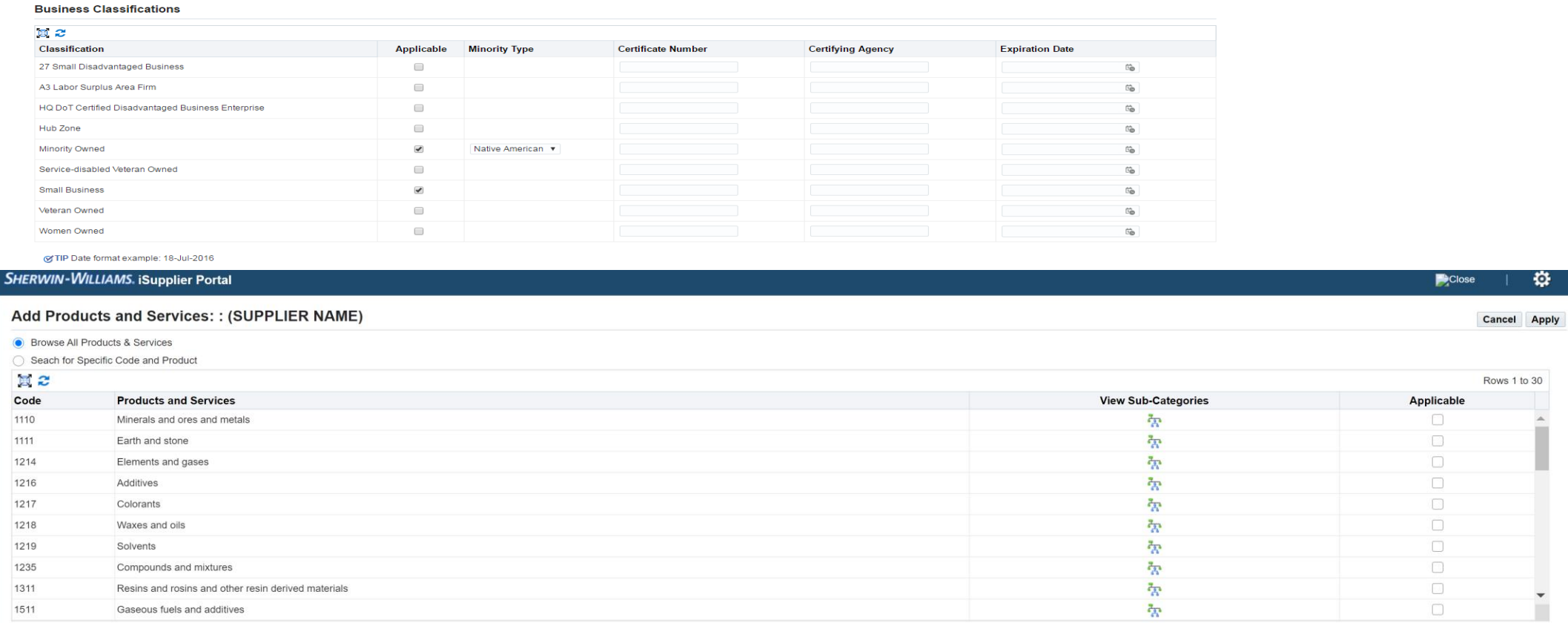

This information is optional and will not be required in order to be setup as a supplier.

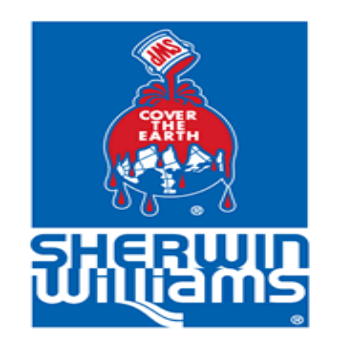

#### **Entering Your Company Details (Adding Banking Information)**

- Within the Banking Details you have the option to add basic banking information such as Bank Name, Account Number and Branch Name.
- In order to be setup for EFT payments you must complete our EFT Agreement form. The form can be found by following this link [\(https://suppliers.sherwin-williams.com/cs/suppliers/coupa](https://suppliers.sherwin-williams.com/cs/suppliers/coupa-suppliers)suppliers) in the misc. document section.
- When adding your banking information, first search for your Bank Name and Branch Name before attempting to add a new bank.
- ◆ Banking details will be required to continue, but payment method can be updated on the next page.
- Country and account will default to US, if the currency needs to be different you will have to update it.
- By default, "Account is used for foreign payments" box will be checked. This will not impact payments.
- If you need to leave the application at this point before completing your setup you can select "Save for later option" to save your progress.
- Please note if you are going on the PNC VCC payment method (and cannot provide banking information) when entering banking details for the Bank Name choose Dummy Bank and for the Branch Name please use Dummy Branch. The account number should be 000000

#### **Banking Details**

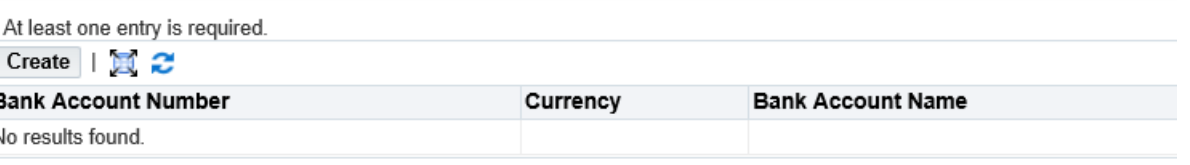

**Inspect MDS Contents** 

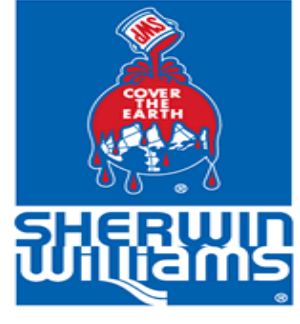

#### **Entering Your Company Details (Completed Bank Information example)**

**Update Bank Account** 

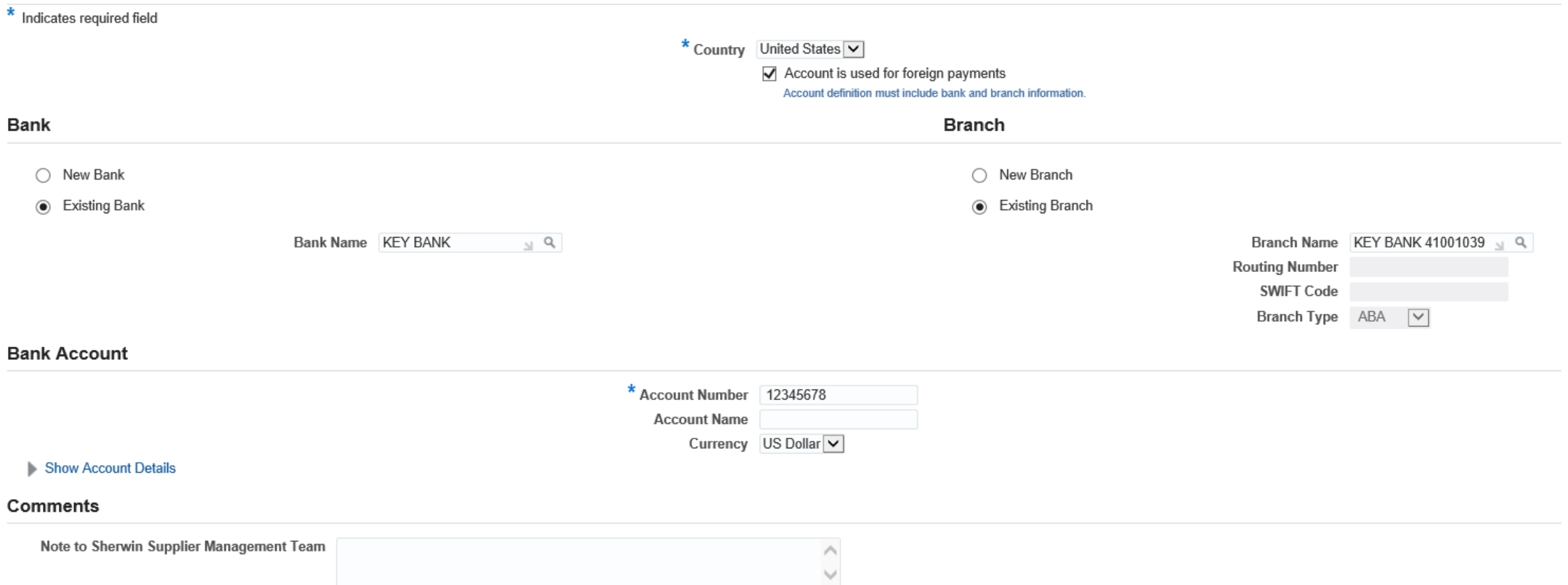

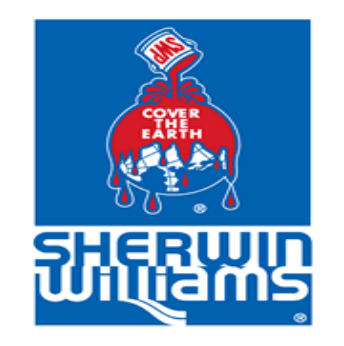

# **Entering Your Supplier Information**

- At this point you will have the option to enter your preferred payment method. Sherwin-Williams offers the following payment methods:
	- ACH Default 65 Day Terms
	- PNC Virtual Credit Card (VCC) Default 30 Day Terms
	- ◼ Check Default 90 Day Terms
	- Other Subject to review; Provide details in Justification box (required)
- If you select ACH, PNC VCC or Check, but non-standard terms are needed you will need to enter a reason in the Justification field for these requested terms. Please attach any applicable documentation such as a signed contract or agreement.
- Company Ownership Here you will fill out information such as Legal Entity Name, Business Type (mandatory), Legal structure, etc.
- Parent Company Info This is an optional section where you can add information such as Organization Type, Parent Company Name, Parent Company Address, etc.
- General Business Information This is an optional section; information can be entered if desired.
- PNC VCC Form PNC Virtual Credit card is a payment option, if you select this option you will need to fill out the PNC form. The form can be found by following this link ([https://suppliers.sherwin-williams.com/cs/suppliers/coupa-suppliers\)](https://suppliers.sherwin-williams.com/cs/suppliers/coupa-suppliers) in the misc. document section.

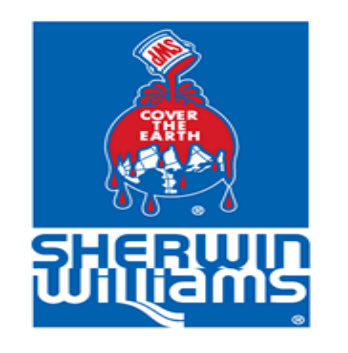

#### **Entering Your Supplier Information Coupa Commodity**

- If your Supplier Type is any of the below, you will be required to fill out your Coupa Commodity Type.
- To select, click on the magnifying glass next to the commodity question and use the % as a wild card in the search box and click go..
- Select the most appropriate commodity type by clicking on the icon in the Quick Select section.

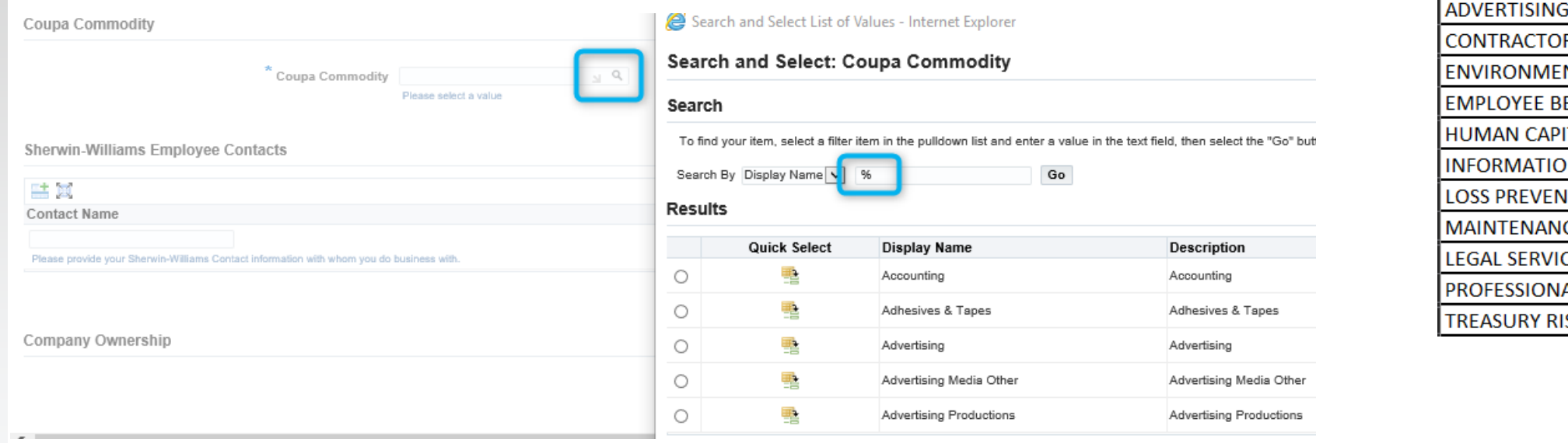

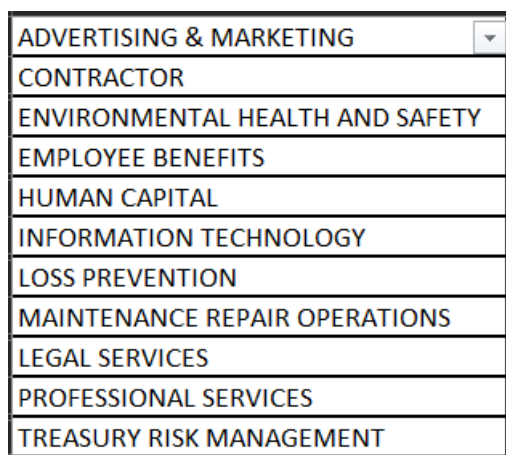

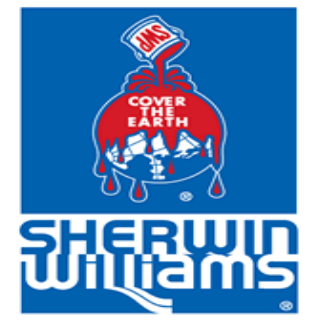

#### **Entering Your Supplier Information (Blank Example)**

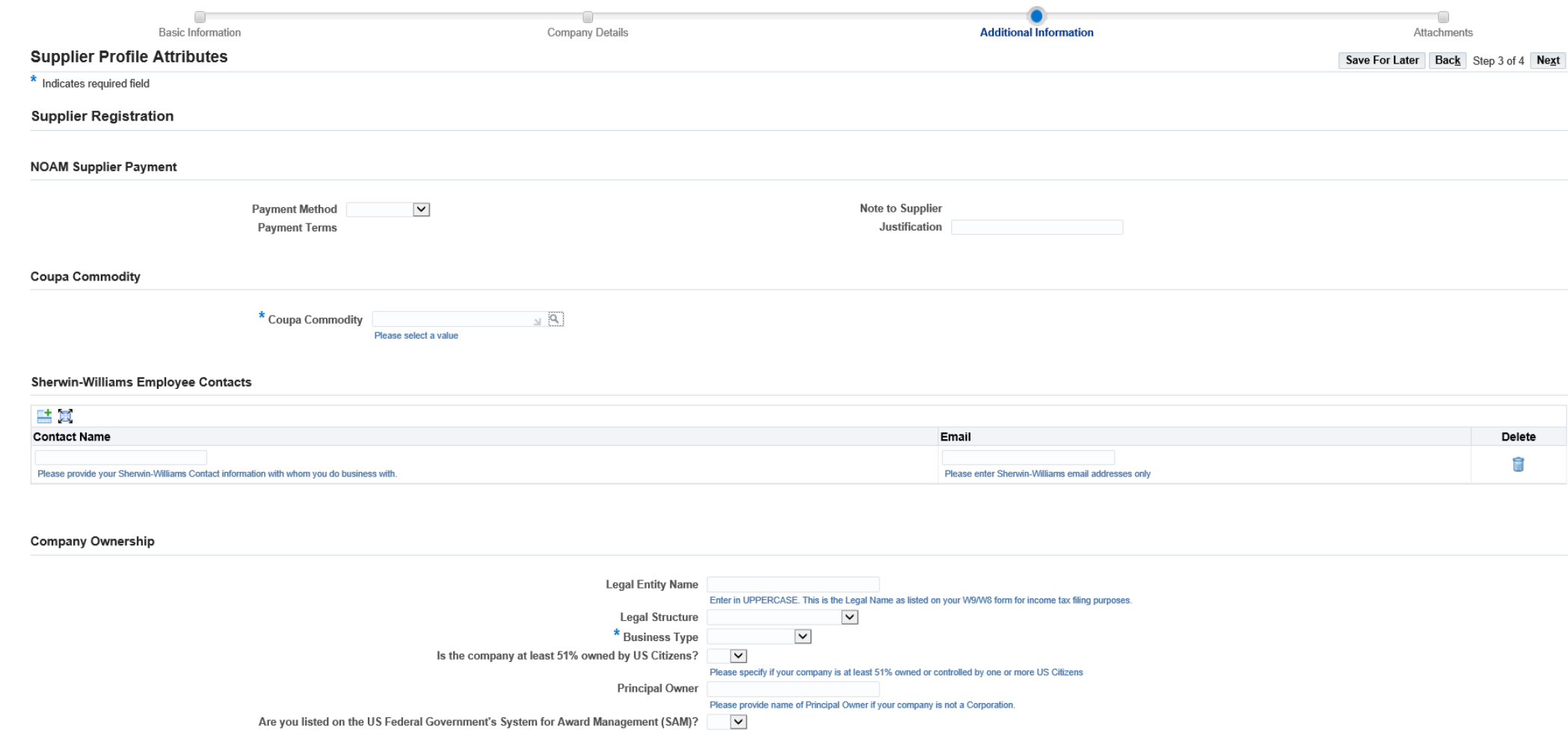

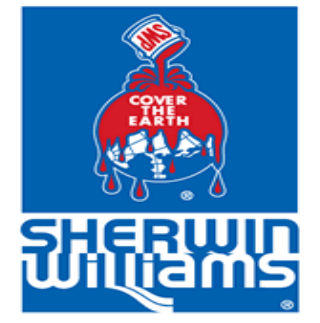

## **Adding Attachment to Your Supplier Profile**

- Upon submitting your request, **you will need to attach a W-9 form** (for US based vendors) **or W-8 form** (for foreign vendors) **and EFT/PNC VCC form** (depending on the payment method selected). **These documents are required in order to be set up as a supplier.**
- When attaching your document(s) please use the appropriate category such as W-9, W-8, Letterhead, etc.
- At the bottom of the page, you will need to agree to the Sherwin-Williams' Terms and Conditions and Supplier Code of Conduct before submitting your supplier registration information.
- Once you request is submitted, you will receive a confirmation email, along with the notice below:**SHERWIN-WILLIAMS. iSupplier Portal**

**B** Confirmation

Thank you for registering your company. Your registration has been submitted for approval and you will be notified of your registration status via email in due cours

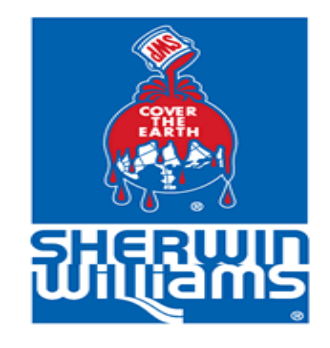

#### **Adding Attachment to Your Supplier Profile Example**

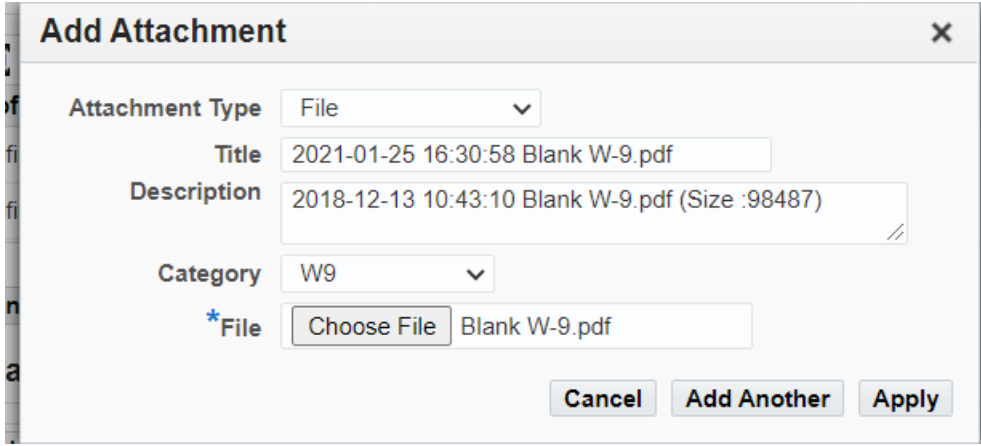

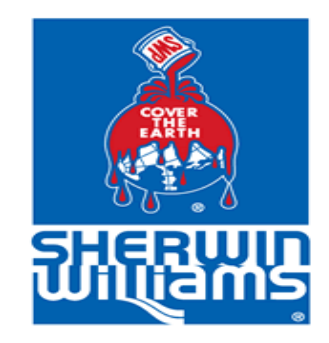

#### **Example Confirmation Email**

From: Workflow Mailer - SWMDMPJL Environment <NoReplyTo@sherwin.com> Sent: Monday, January 18, 2021 12:01 PM To: JOHN SMITH <TESTEMAIL2@TEST.COM>

Subject: For Your Information: Sherwin-Williams Supplier Collaboration Network: Registration Submitted

To **JOHN SMITH** 

Sent 18-JAN-21 11:58:33

ID 2695961

You have submitted information to register your firm as a prospective supplier to The Sherwin-Williams Company through the Sherwin-Williams Supplier Registration Application.

Now that you have completed your registration form, the information you provided will be validated by Sherwin-Williams to confirm its accuracy and compliance with Sherwin-Williams policies. This process takes approximately 3-5 business days after receipt of all requested documentation. During this time, you may be contacted to provide additional information. Use the following link to revise and/or track the progress of your registration:

#### Prospective Supplier Registration Status Page

If you have questions regarding your registration, please send an E-mail to Sherwin-Williams, at supplierregistration@sherwin.com

For general information about Sherwin-Williams' Supplier Registration Program or to provide feedback, please send your comments to supplierregistration@sherwin.com

Thank you for your interest in partnering with The Sherwin-Williams Company